## **Parents/Students Rank One Sport Account Setup Tutorial**

By creating a Parent/Student account you will be able to receive messages from your district's athletic department, manage your student's eligibility status, view schedules, and more!

Step 1. Download the Parent/Public Rank One Sport Mobile App from the app store. \*FREE for iPhone & Android users\*

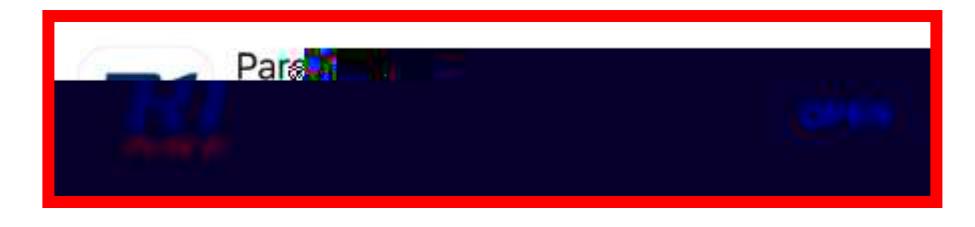

Step 2. Open the app and select the appropriate user type:

Current Student, Parent, or Fan

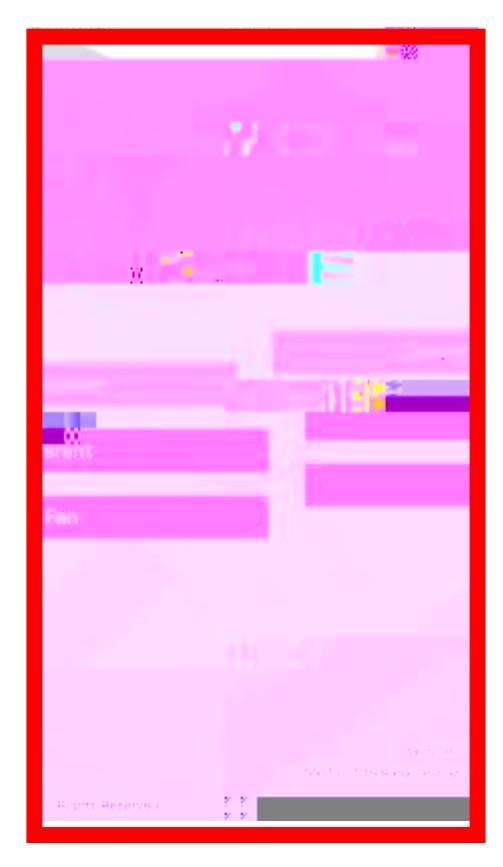

Step 3. If you are a Parent and already have a Parent Account created, you may login with your Username & Password.

-If you are creating a New Account, select "Sign Up"

-If you forgot your password, select "Forgot Password"

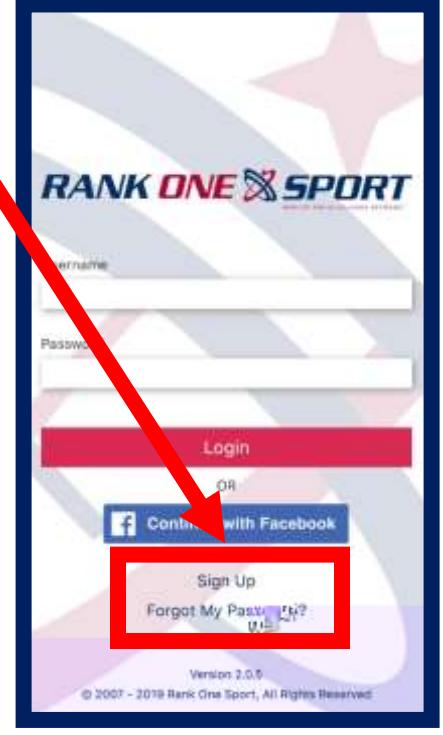

In order to create a new account, enter the following details and select "Register":

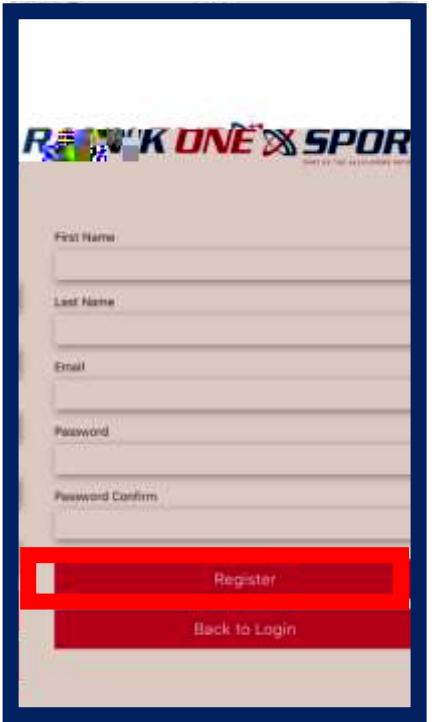

Step 4. You will receive a confirmation email confirming your user credentials. Click the link in the email to confirm your account. \*If you do not receive the email please check Junk/Spam folders\*. After you click the link, you may login with your Username and Password.

Step 5. Once you're logged in you will be able to add your Student(s) to your account by selecting "Add a Student":

Step 6. Search for your State and School District

Step 7. Enter the information requested to add your child to your account and click "Claim". (SID: is the Student ID# assigned to your child by the district when they are first registered). \*Note: Information requested u.dTm@( $\mathbb{F}$ )-2(te)- $\mathbb{F}$ )-3()8(7)-3(.)6(E)-2(n)-3(t)8(e)-3(r th reV

Step 8. You will receive a confirmation when your student has been added to your account. If you receive an error, please contact the school Athletic Department in order to verify the information is listed correctly.

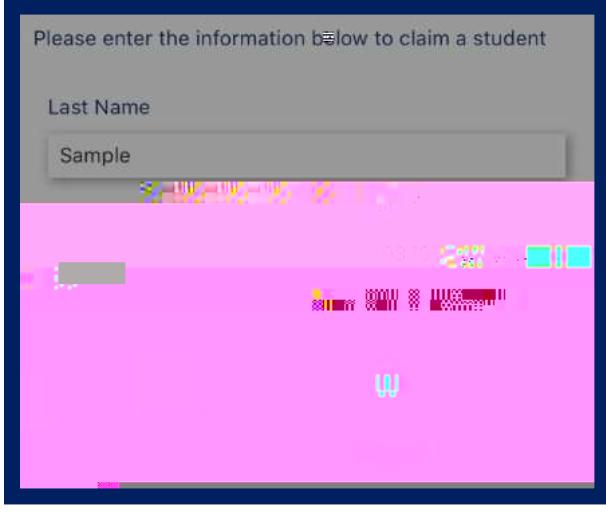

Step 9. Now that your student has been added to your account you may view their profile by clicking on their Name. To add another child to your account, select "Add a Student" and repeat the process for the next student.

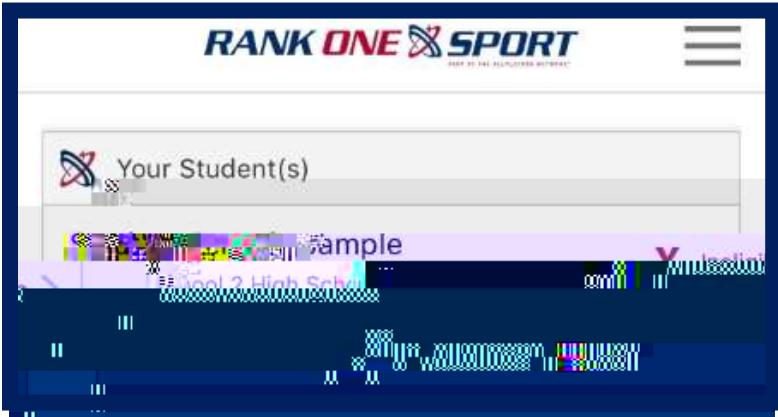

Within a student profile you can review their Eligibility Status, see what form requirements are completed or missing, view the student's Schedule(s), or Remove the Student from your account. **Note: Schedules are automatically synced depending on what roster your student has been placed on by the coach**. If the schedule synced is incorrect you may search for the correct schedule in the menu or contact the school athletic department.

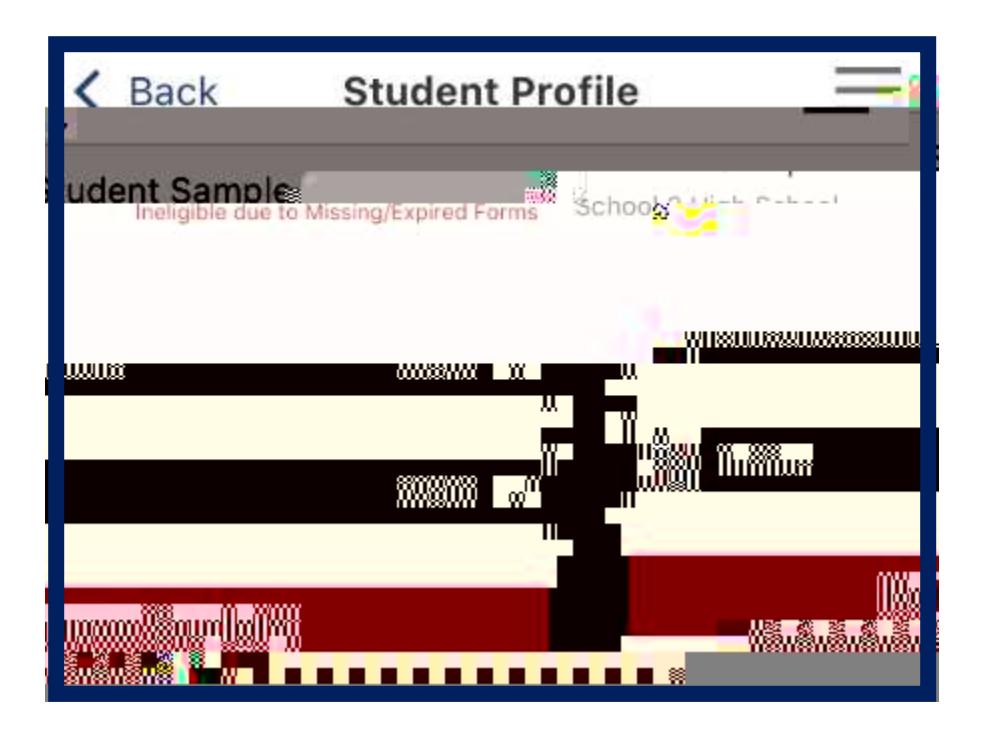

To view other options inside the App, select the menu bar in the top right-hand corner and you will see the following options appear:

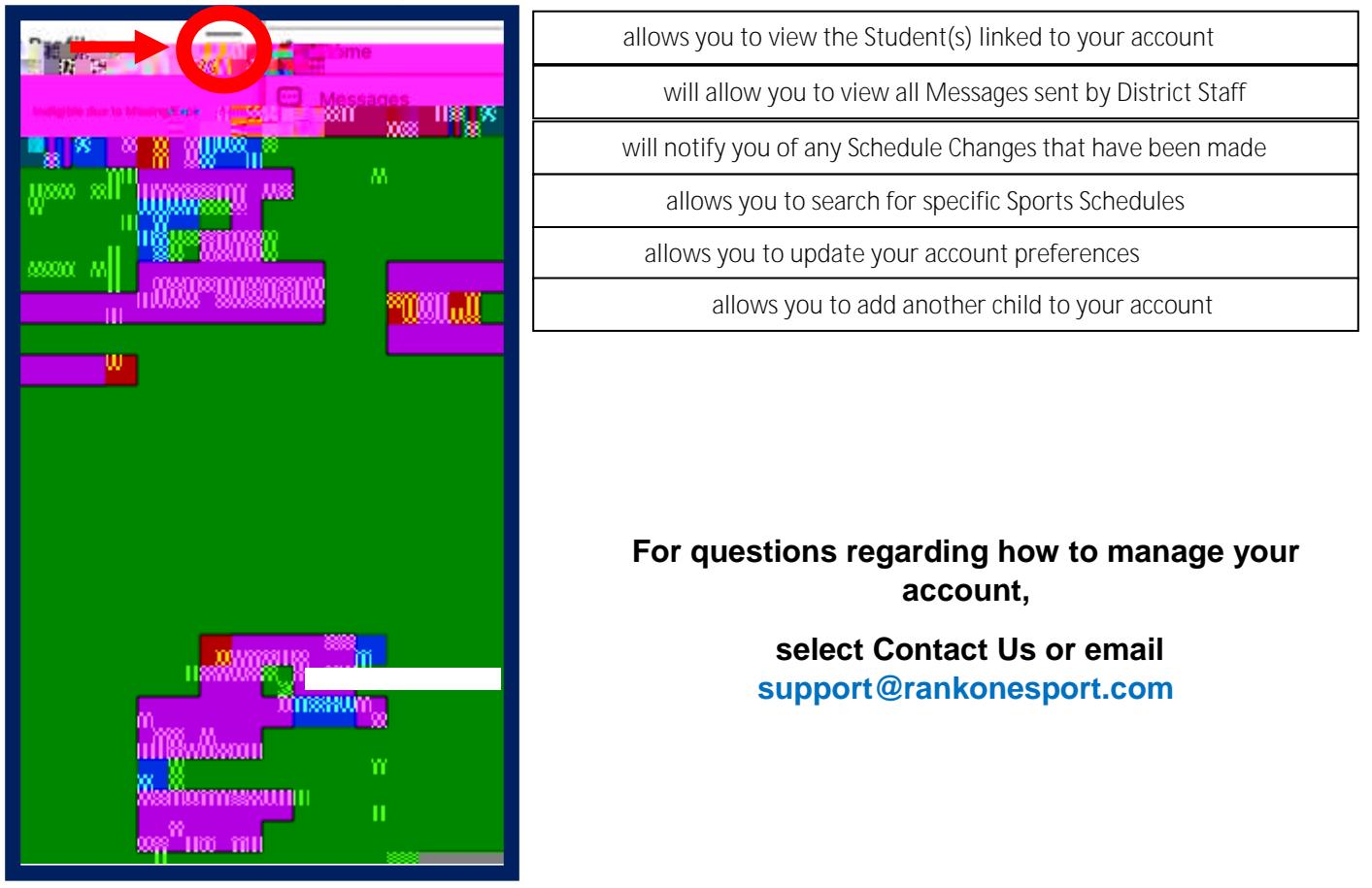